## **How to Create a Modification Submission Cayuse**

- 1. Login to Cayuse and click on your study.
- 2. Make sure you are in the "Study Details" section of the screen

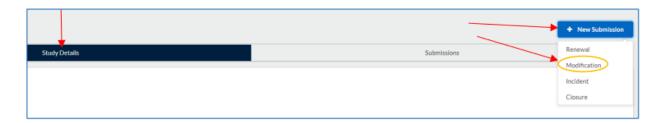

- 3. At the top right corner, you will see a blue "+New Submission" button. Click on it and select "Modification."
- 4. Click on the "Edit" button to open the Modification Submission.

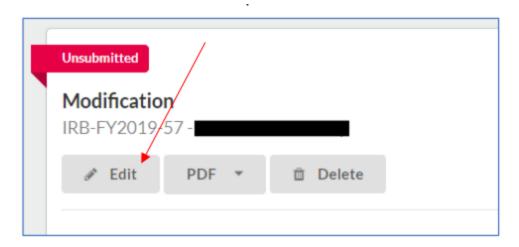

5. Follow the instructions to complete the form, submit, then certify.

## Things to keep in mind before submitting:

- Remember to give a detailed description of the modification.
- Think about all the sections that need to be modified
- To help speed up the review, please **BOLD** or underline those changes.
- Please remove the old attachment and upload the newly modified and highlighted attachment.